## **PROJEKTOWANIE KOPALŃ ODKRYWKOWYCH Z WYKORZYSTANIEM PROGRAMU GEMCOM SURPAC – NOTATKI W INTERNECIE**

Autor: Mateusz Sikora, Krystian Simkiewicz

## **Rozdział 7. Granice złoża**

Krok 1: Abyśmy mogli wrysować granice złoża geologicznego i bilansowego musimy wyswietlić otwory wraz z informacją dotyczącą ich bilansowości (zostało to zaprezentowane w rozdziale: Graficzna prezentacja danych).

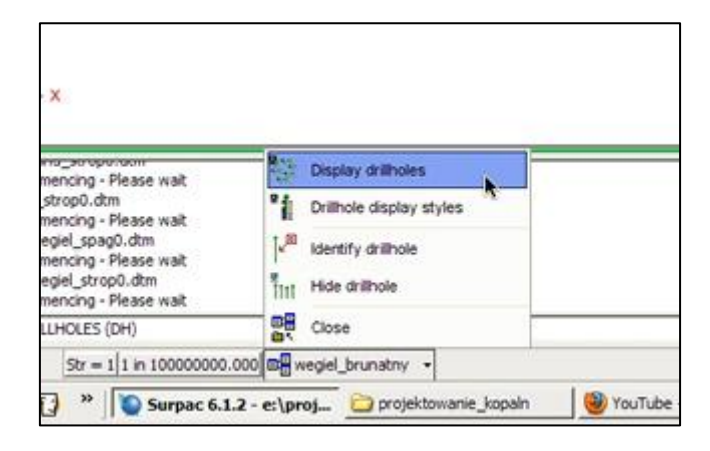

**Krok 2**: Z menu głównego Create wybieramy Digitise > Properties.

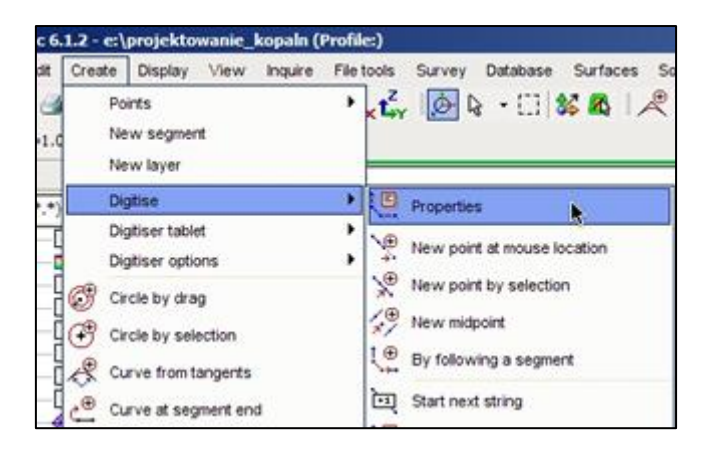

**Krok 3**: W oknie Digitiser string attributes wprowadzamy numer stringu, na którym chcemy rysowad, rzędną wysokościową oraz opis. Zatwierdzamy Apply.

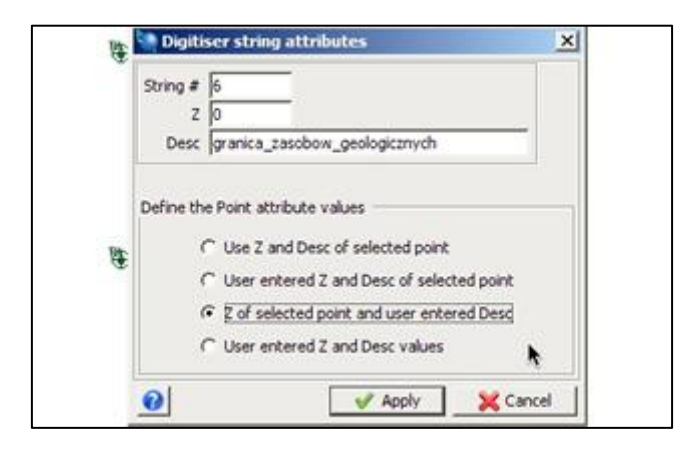

**Krok 4**: Wybieramy tryb rysowania - Snap to Point, potem z menu głównego Create wybieramy Digitise > New point and mouse location. Granicę geologiczną rysujemy klikając myszką blisko skrajnych otworów.

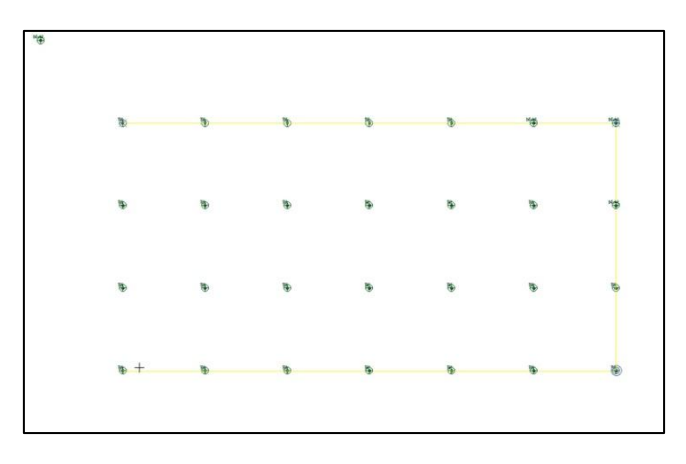

Krok 5: Aby zamknąć rysowany przez nas string z menu głównego Create wybieramy Digitise > Close current segment. Tak narysowaną granicę zapisujemy jako plik granica\_geologiczna.str.

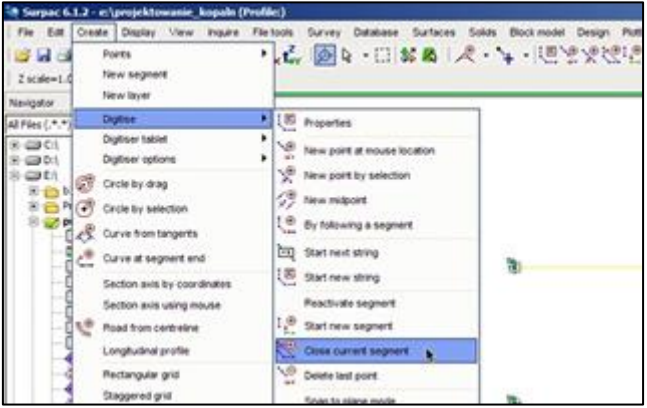

**Krok 6**: Postępując analogicznie na nowym stringu rysujemy granicę bilansową złoża. Należy zwrócid uwagę, że nie wszystkie otwory są bilansowe, a więc należy je pominąć. Zapisujemy plik granica\_bilansowa.str.

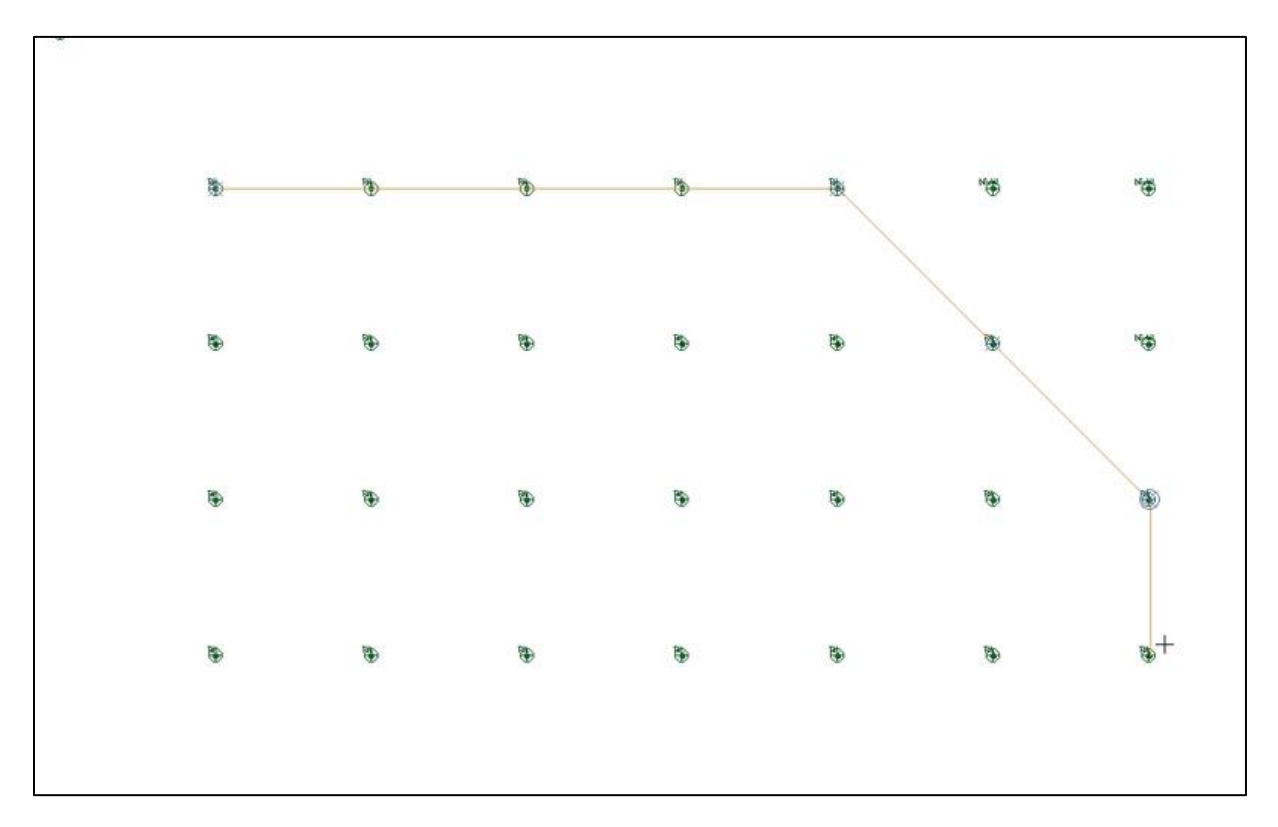